## คู่มือการลงข้อมูลหลังกลับจากการไปราชการ (อบรม/ประชุม/สัมมนา)

๑. เข้าเว็บไซต์วิทยาลัย <u>www.bcnc.ac.th</u> แล้วเลือกระบบสารสนเทศ (สบช.) → ระบบลาอบรม, ลาไปเป็น วิทยากร

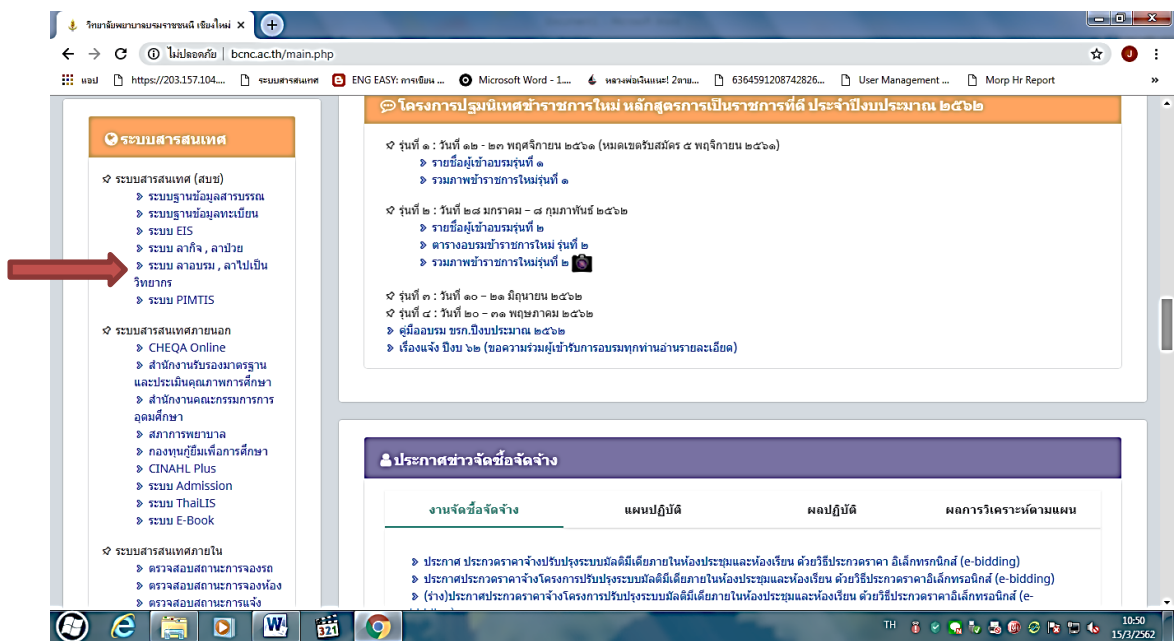

2. กดลิ้งค์ "ระบบ ลาอบรม ลาไปเป็นวิทยากร" จะเข้าสู่หน้าเว็บไซต์

[https://administer.pi.ac.th/openpi/index.php](https://administer.pi.ac.th/openpi/index.php%20%20แล้ว) แล้วกรอก Username Password

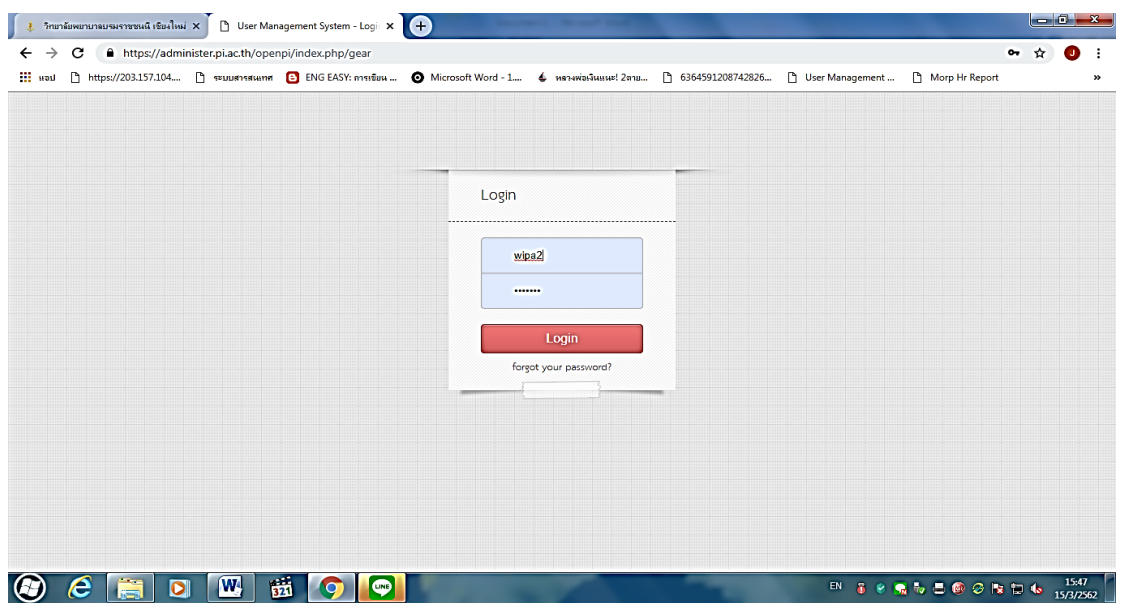

<sub>ิ</sub> ๓. เมื่อกรอกรหัสผ่านแล้ว จะเข้าสู่หน้าเมนูระบบ กดเลือก "ระบบงานพัฒนาบุคลากร"

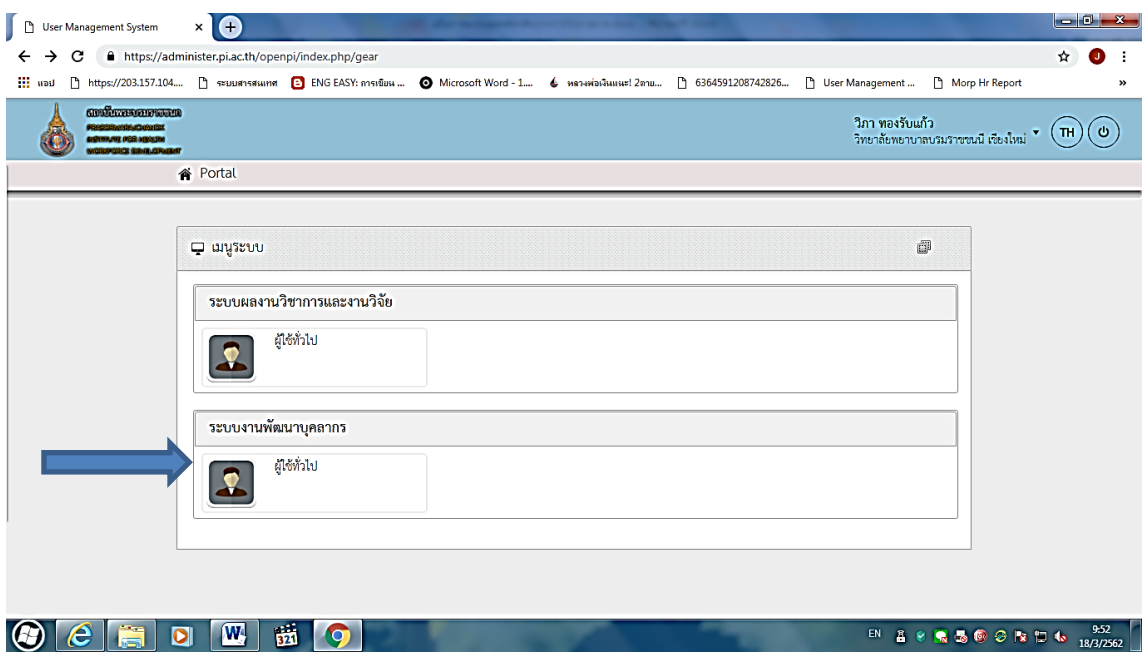

4. จะเข้าสู่หน้าระบบฐานข้อมูลบุคลการ กด "เมนู"

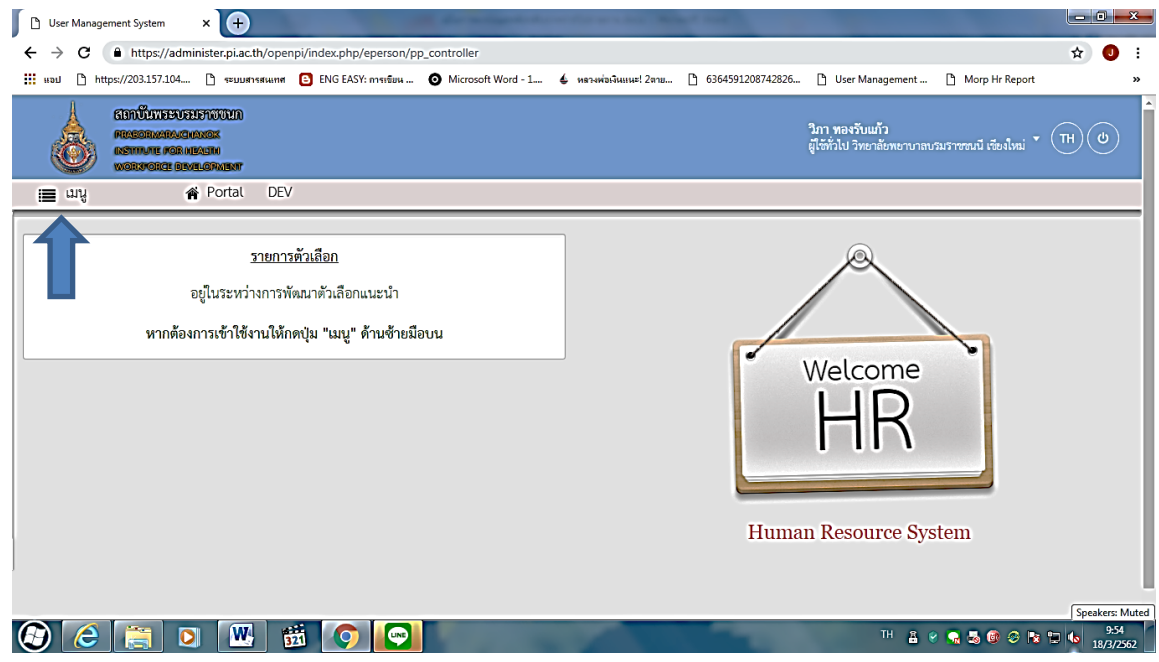

5. เมื่อกดเมนูแล้วจะมีตัวเลือกเลื่อนลงมาให้เลือก กดเลือก "แจ้งผลยืนยันการไปประชุม/อบรม/สัมมนา"

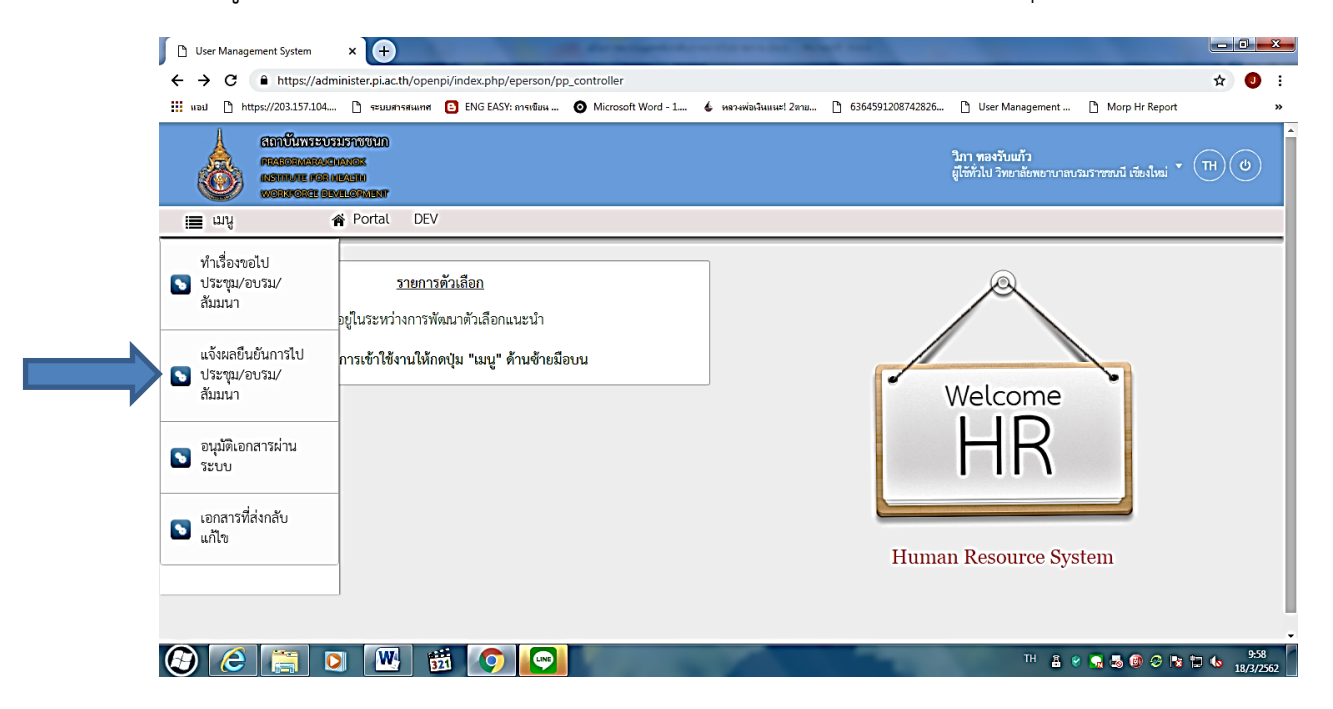

6. เมื่อกดเลือกแจ้งผลยืนยันการไปประชุม/อบรม/สัมมนาแล้ว จะปรากฏหน้า "รายการรอแจ้งผลยืนยันการไป ประชุม/อบรม/สัมมนา" แล้วกดเลือกรายการที่ต้องการแจ้งผลยืนยัน โดยเลือกในช่อง "เลือก" แล้วกดตรงรูป ดินสอ

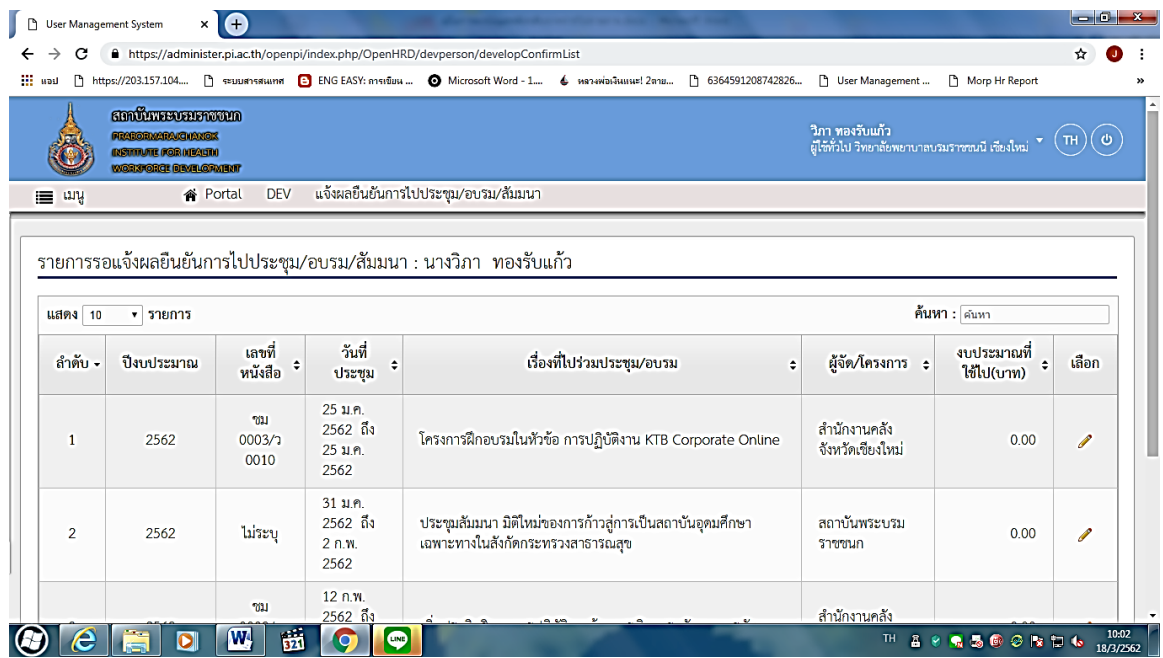

7. เมื่อกดรูปดินสอแล้ว จะปรากฏหน้า "บันทึกข้อมูลการไปประชุม/อบรม/สัมมนา"

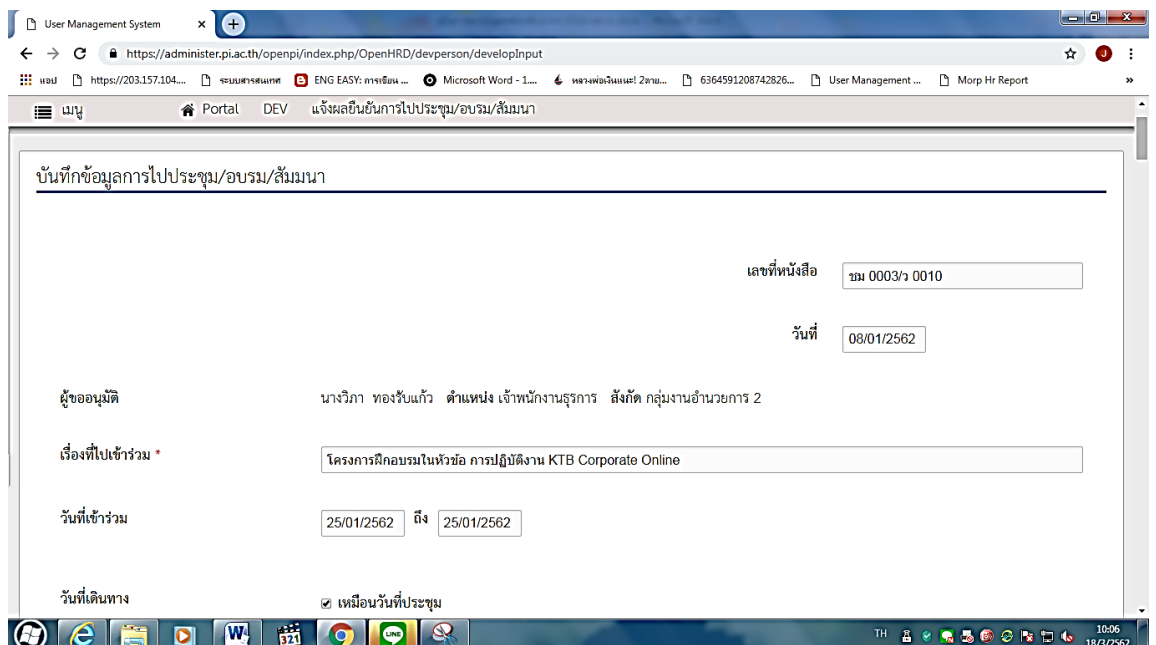

8. เลื่อนหน้าบันทึกข้อมูลไปประชุม/อบรม/สัมมนา ลงมาจนถึงข้อมูล "ผู้เข้าร่วม(ถ้ามี)" แล้วกดช่อง "แก้ไข" ตรงรูป ดินสอ

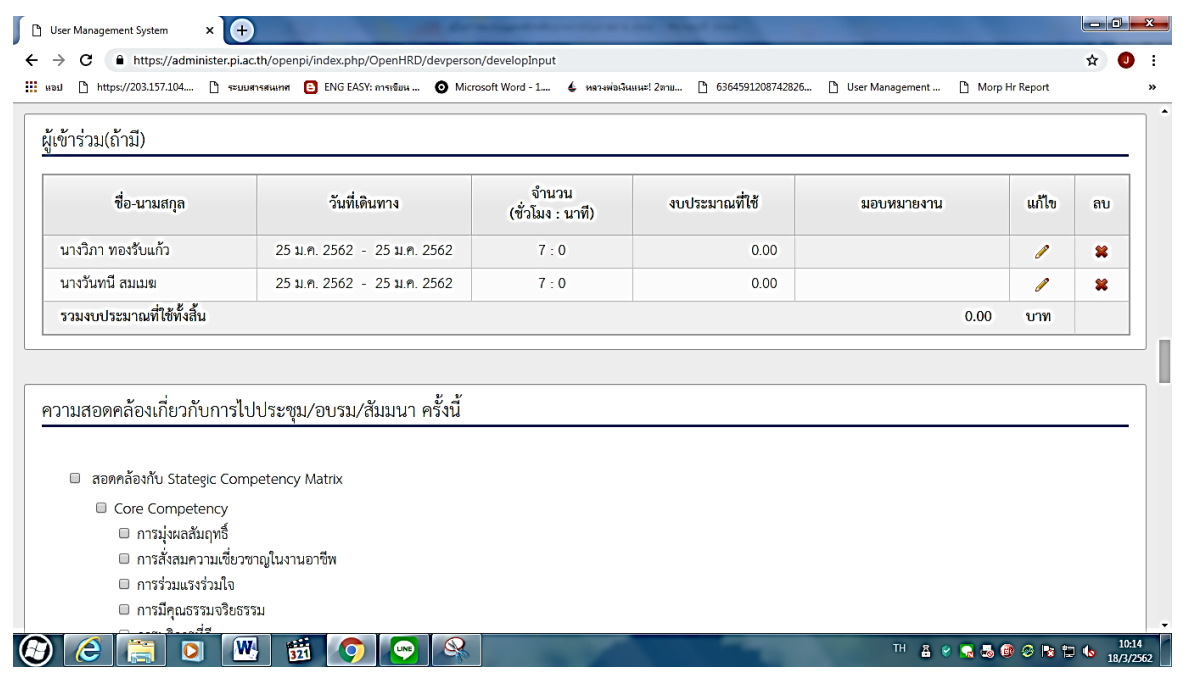

9. เมื่อกดรูปดินสอ แล้ว จะปรากฏหน้า "จัดการข้อมูลการไปประชุมรายบุคคล" ใส่ข้อมูล "วันที่เดินทาง ้ไป" "วันที่เดินทางกลับ" กด <mark>\_ คำนวณชั่วโมงอัตโนมัติ \_</mark> ระบบจะทำการคำนวณชั่วโมงการไปประชุมรายบุคคลให้

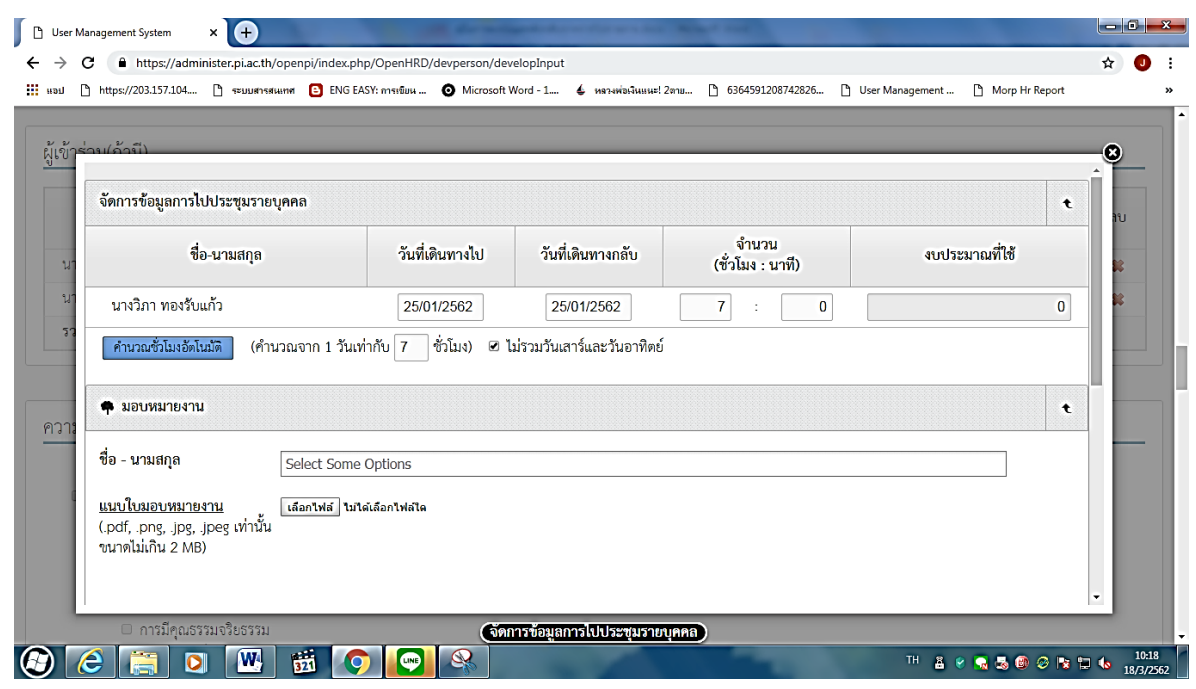

. ๑๐. เมื่อคำนวณชั่วโมงการประชุมรายบุคคลแล้ว ให้เลื่อนเม้าส์ลงด้านล่างแล้วเลือกงบประมาณที่ใช้ในการประชุม/ อบรม/สัมมนา แล้วให้ใส่ค่าเบี้ยเลี้ยง ค่าพาหนะ ค่าลงทะเบียน และค่าใช้จ่ายอื่นๆ ในตาราง เมื่อใส่ข้อมูลเสร็จแล้วให้

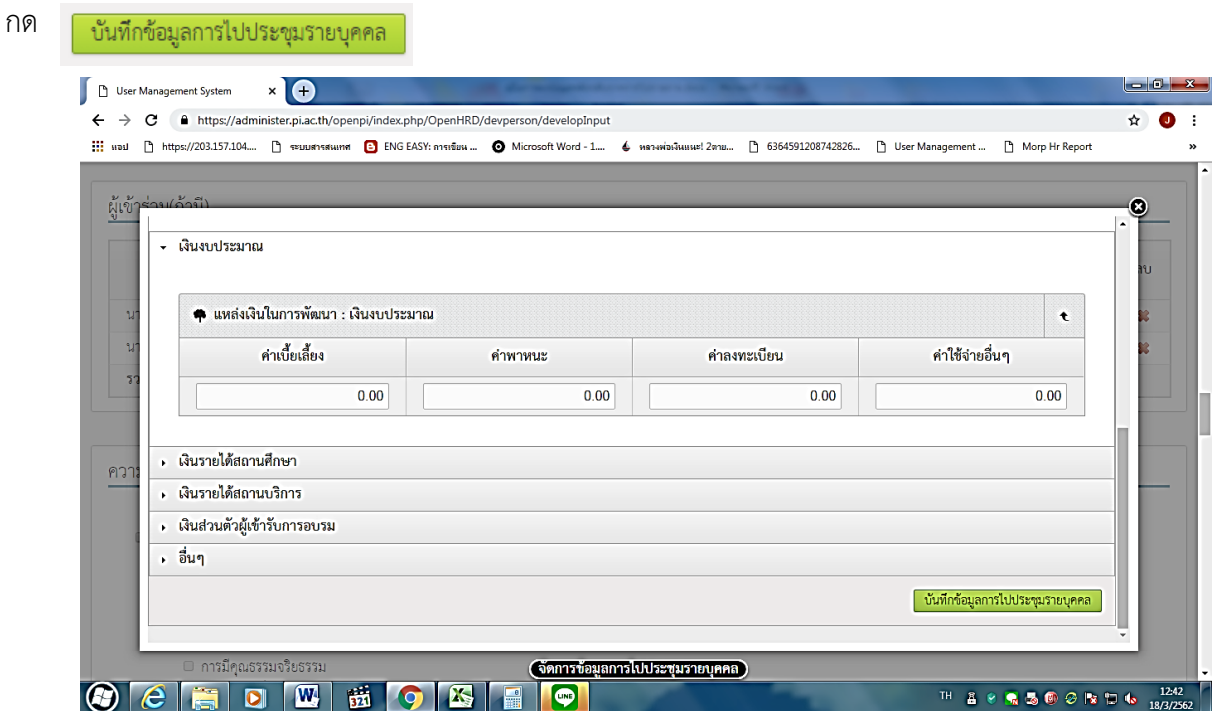

11. เมื่อกดบันทึกข้อมูลการไปประชุมแล้ว จะปรากฏหน้า "บันทึกข้อมูลการไปประชุม" อีกครั้ง ให้เลื่อนเม้าส์ลงมา ด้านล่างเพื่อกรอกข้อมูล "รายงานการประชุม/อบรม/สัมมนา"

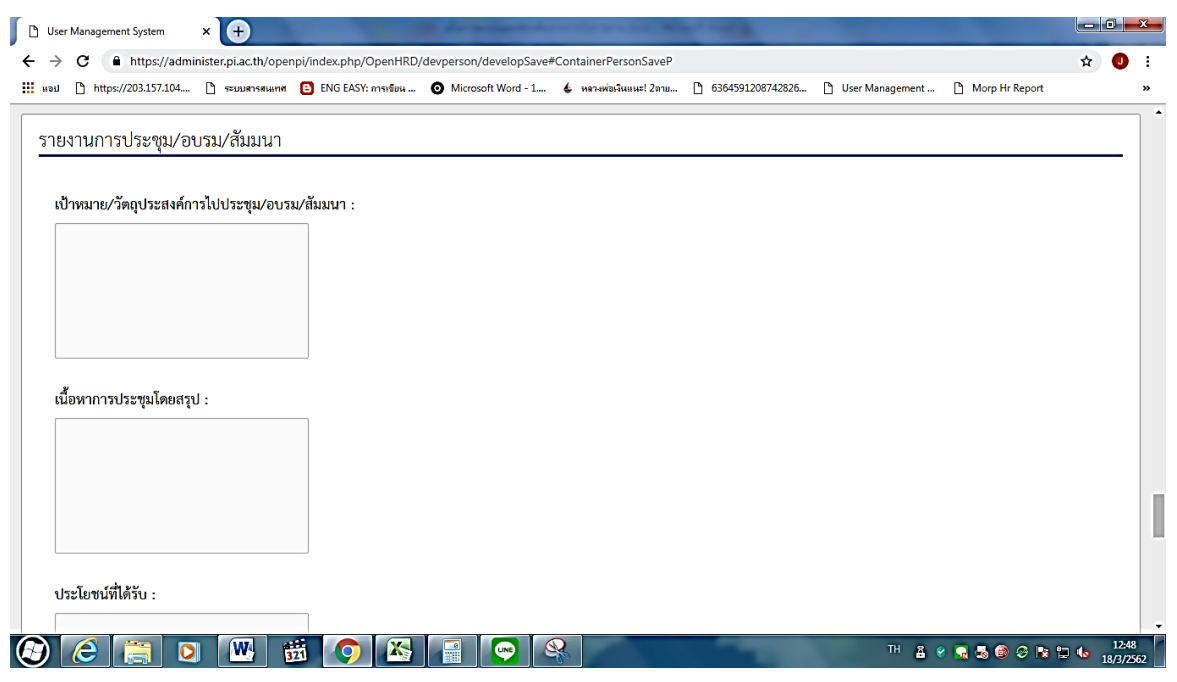

ี ๑๒. เมื่อกรอกรายงานการประชุม/อบรม/สัมมนาแล้ว ให้กด <mark>เ ยืนยันข้อมูล </mark> เป็นขั้นตอนสุดท้ายของการลงข้อมูล หลังจากกลับจากการไปประชุม/อบรม/สัมมนา

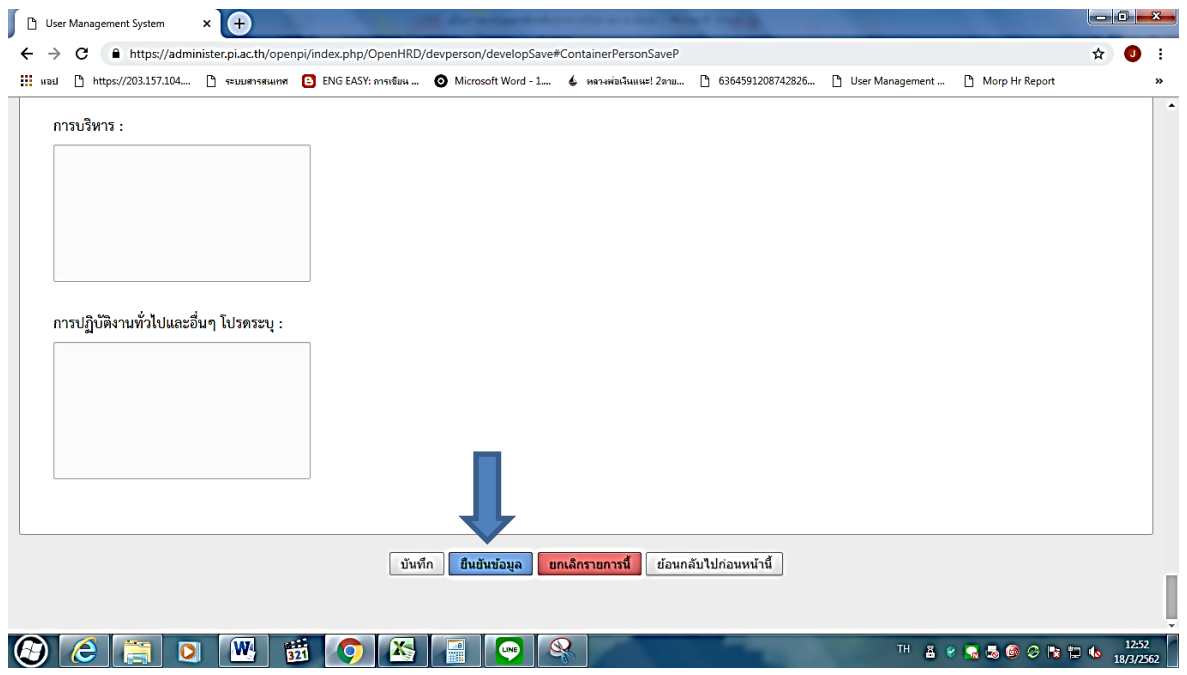

้ ๑๓. หากต้องการดูงบประมาณที่ใช้ไป ในปีงบประมาณต่างๆ เช่น งบประมาณ ปี ๒๕๖๒ ให้กลับไปหน้าเมนู แล้ว เลือก "ทำเรื่องขอไปประชุม/อบรม/สัมมนา" เลือก "บันทึกข้อมูลการไปประชุม/อบรม/สัมมนา" จะปรากฏหน้า รายงานข้อมูลการไปประชุม/อบรม/สัมมนา ดังรูปด้านล่าง

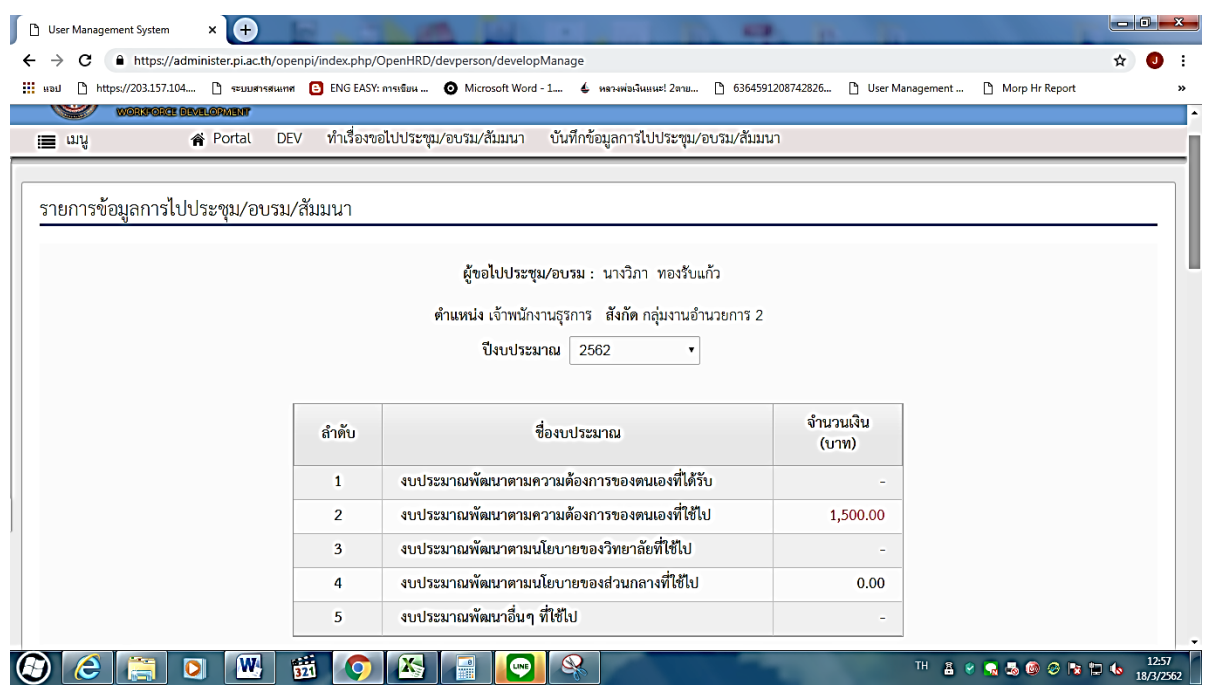